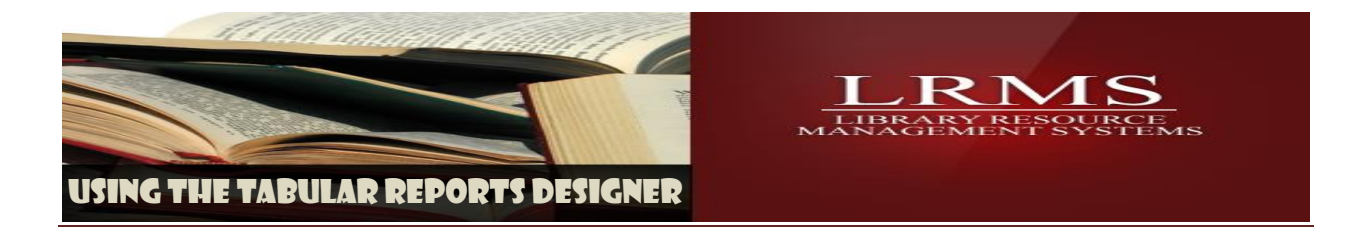

## **Tabular Reports Designer: All Items Out Reporting**

This custom report designer is a relatively easy to use option within the library program. Many reports have already been added and can be found within the Reports Management - Expert/Custom Reporting and Tabular Reports Designer.

Most reports can be used as a template to create additional reports; this area is named appropriately Expert/Custom Reporting. However, once you learn how to use this area you can create most any report.

Reports can be generated for Borrowers, Circulation and Cataloging, any reports that are made by a staff person should be saved as a custom report. When saving a report add a number at the beginning of each saved report name (ex. 1. All Items Out Report) this will add your report to the top of any reports that are listed, without this will list reports alphabetically.

This document will explain how to use the "All Items Out Report", we have chosen this report as it is one of the most requested informational reports.

Tag MARC Records

You may space out your fields in the PREVIEW DATA window by click and holding bet

□ Tag Borrower Records

 $Up$ 

Down

out truncated data fields

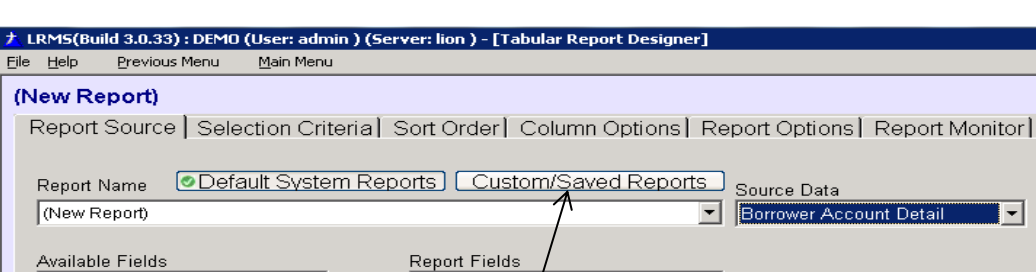

Export Data

Locate the Tabular Reports Designer and open this section,

 $\geq$ 

 $\leq$ 

Generate Report

Select Custom Saved Reports

Print Preview

 $\mathbf{r}$ 

Date

Date and Time

Parent/Teacher ID Last Name First Name Middle Initial

Borrower ID

Preview Data

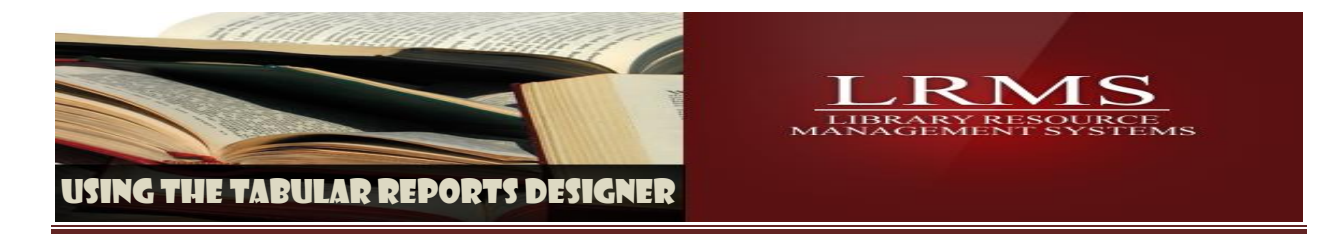

## Find your Report – **All Items Out Report**

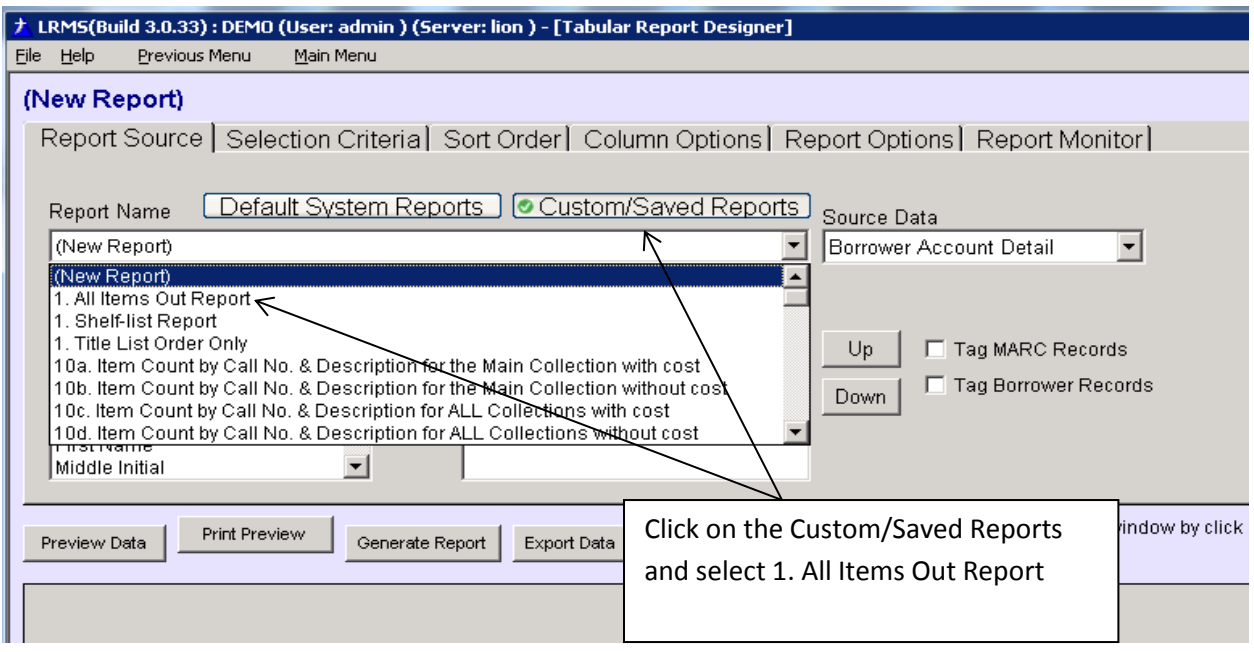

Set the Selection Criteria as shown or described.

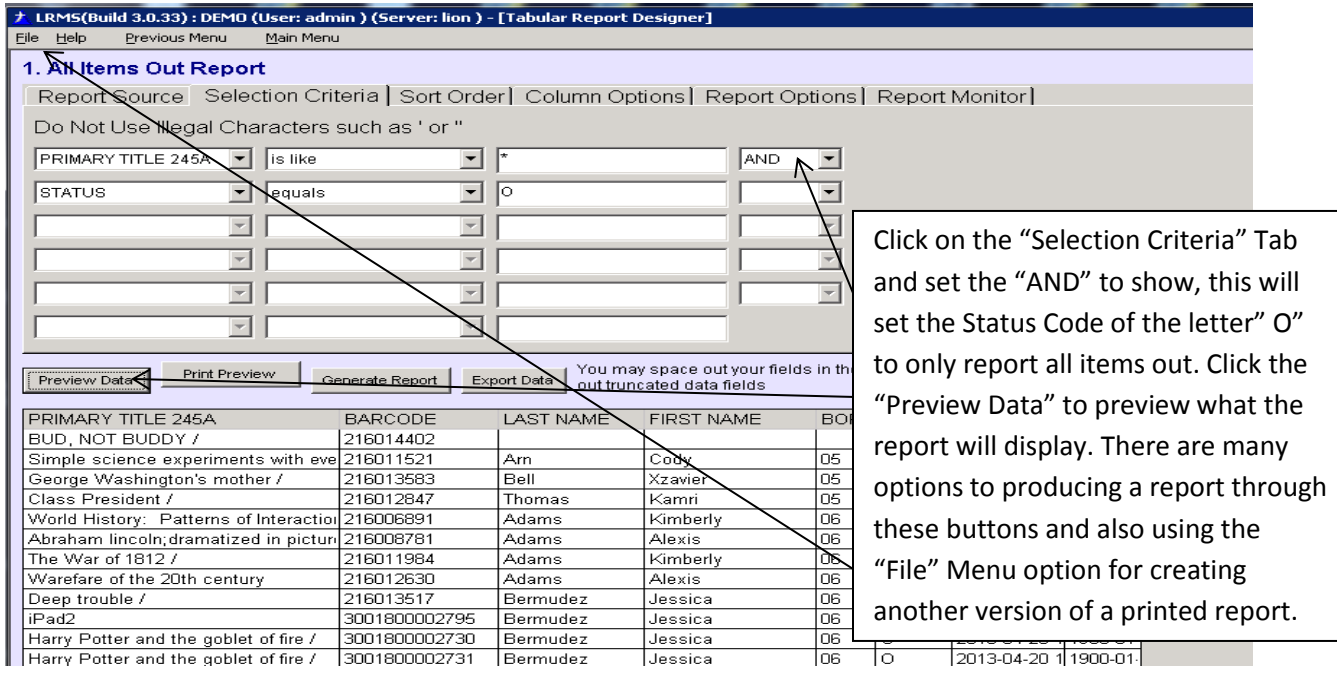

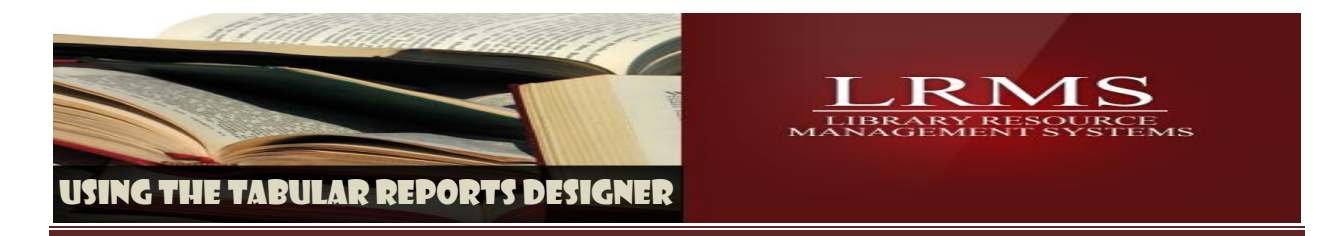

## **Run this report BY GROUP:**

This same report is used for Group and Individual reporting, all that is needed is the addition of information to the third row. See the examples below.

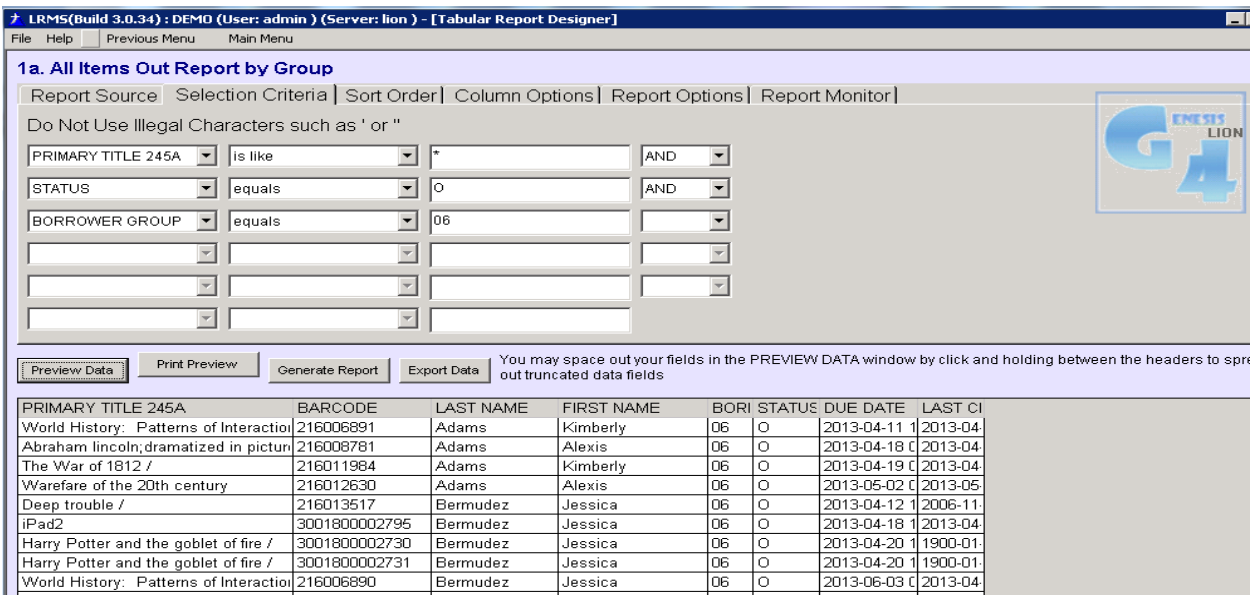

## **Run this report BY BORROWER ID**

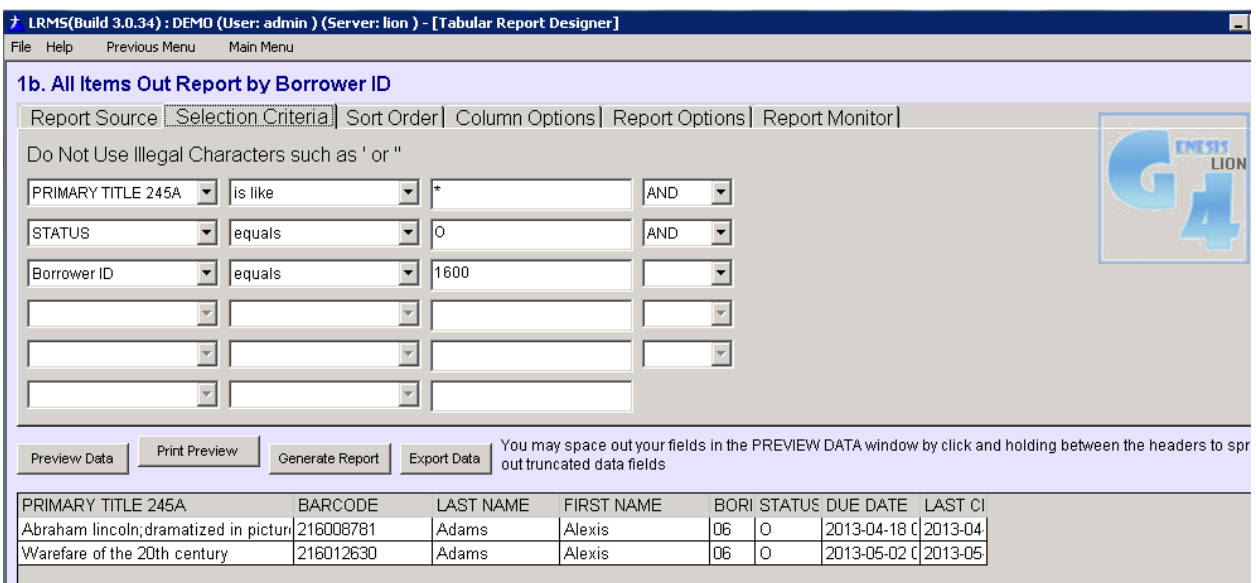